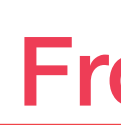

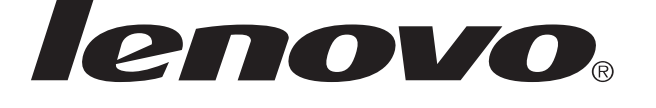

# Lenovo Flex System Carrier-Grade Chassis Type 7385

## Quick Start Instructions

Learn more about the Lenovo Flex System *Carrier-Grade* Chassis at http://pic.dhe.ibm.com/infocenter/flexsys/information/index.jsp.

Before you install this product, read the safety information in the *Lenovo Flex System Carrier-Grade Chassis Type 7385 Installation and Service Guide*. **Note:** For detailed instructions, see the *Lenovo Flex System Carrier-Grade Chassis Type 7385 Installation and Service Guide.*

1.2 Become familiar with the chassis components. The following modules are standard: One Flex System Chassis Management Module (CMM), two or more power supplies, six or more fan modules, and two fan logic modules. The chassis might 1.3 also include one or more compute nodes. The features or modules that you receive might differ from the contents shown in Figures 1 and 2, depending on what you ordered (see Figures 1 and 2).

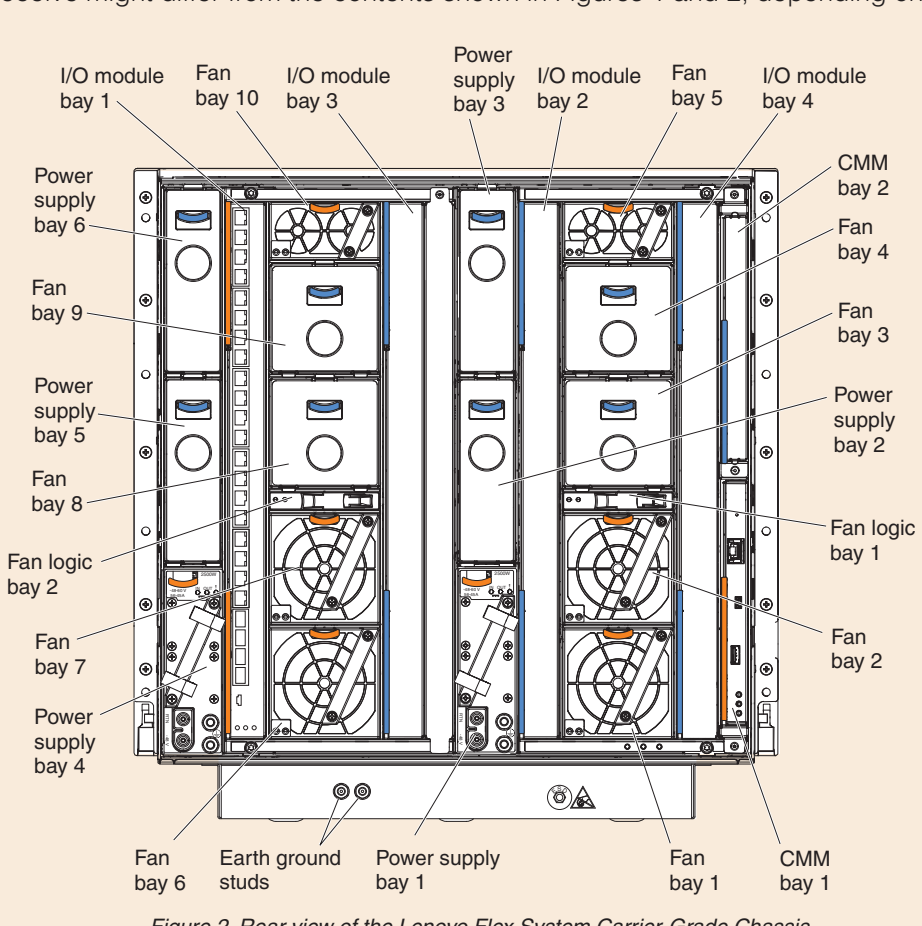

Align the rack template with the holes in the EIA flange (internal to rack). kit in the holes that are indicated on the template. If the EIA flanges have round holes, install the M5 clip nuts from the accessory kit instead of the M5 cage nuts.

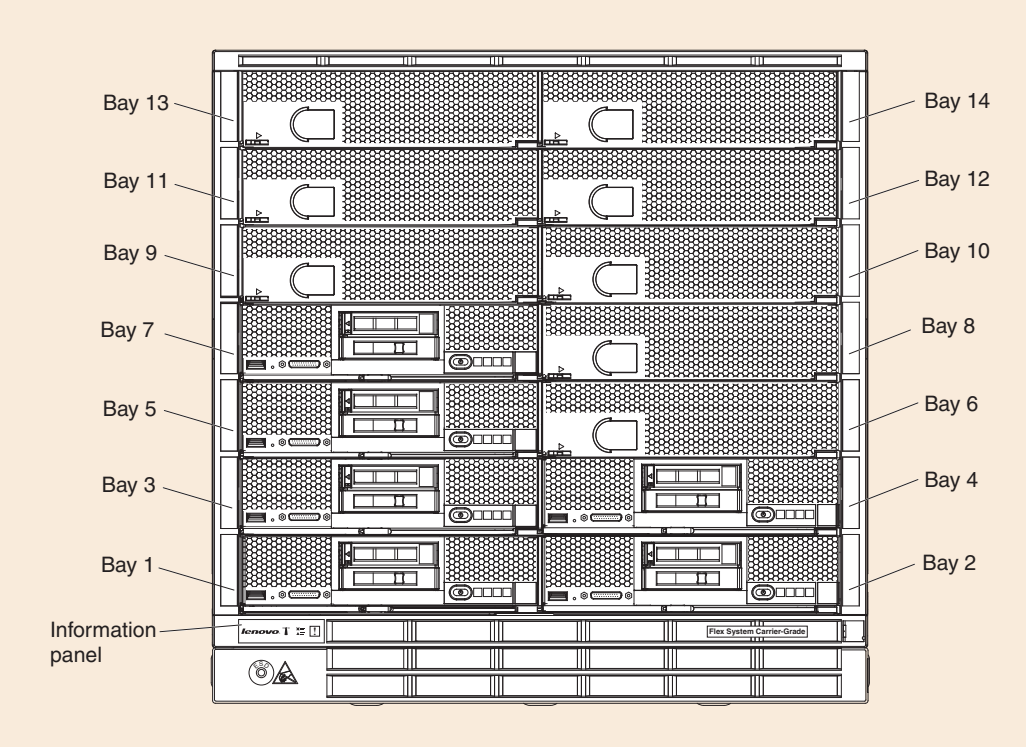

*Figure 1. Front view of the Lenovo Flex System Carrier-Grade Chassis Figure 2. Rear view of the Lenovo Flex System Carrier-Grade Chassis*

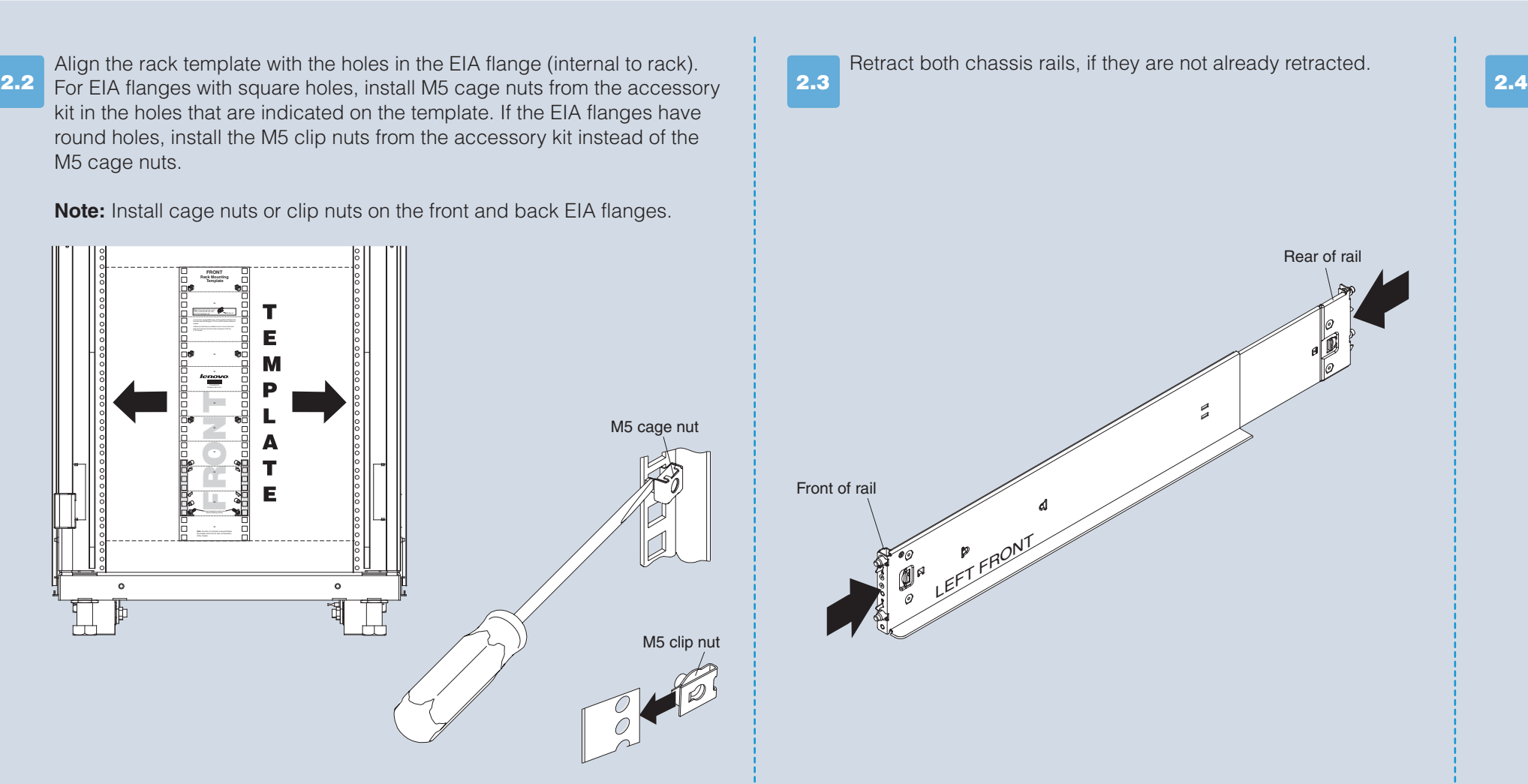

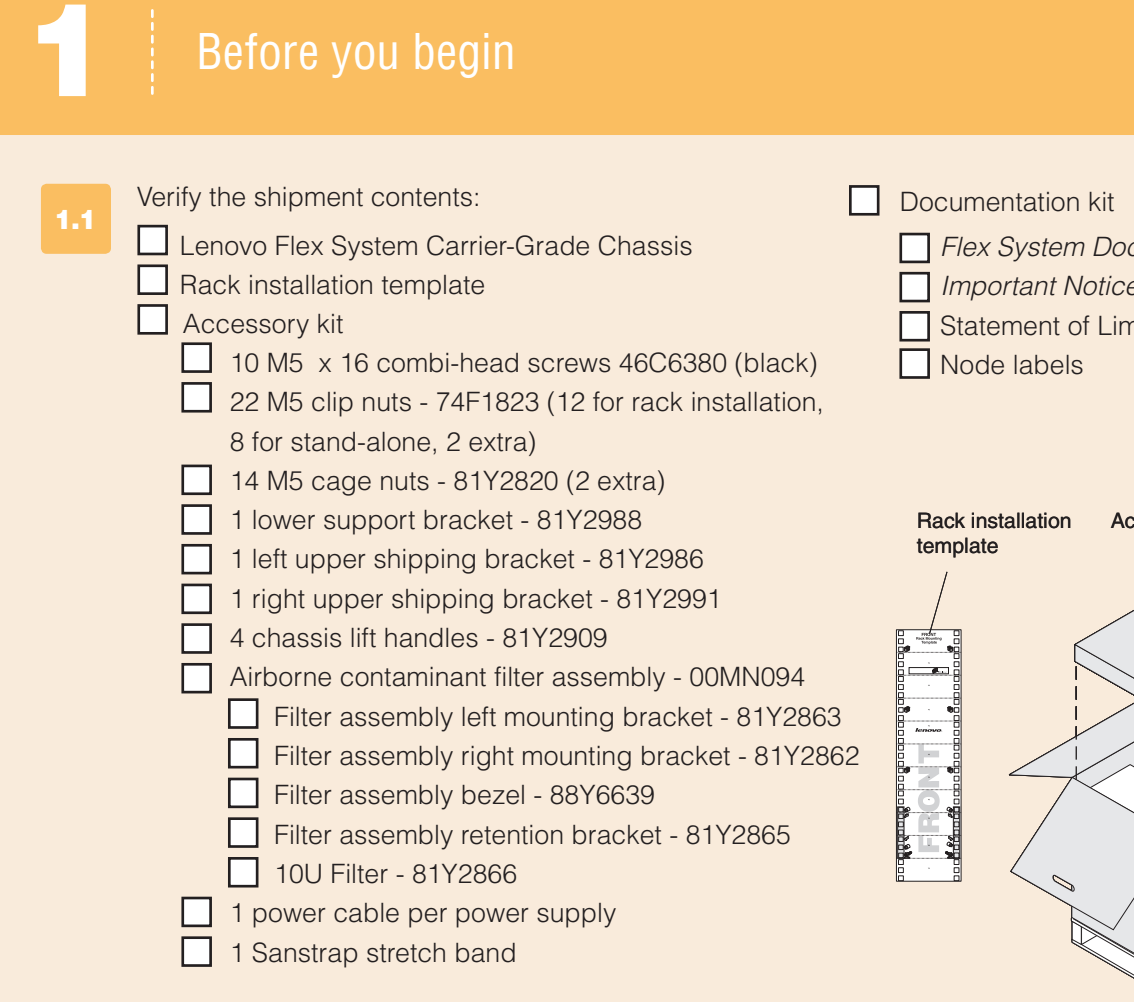

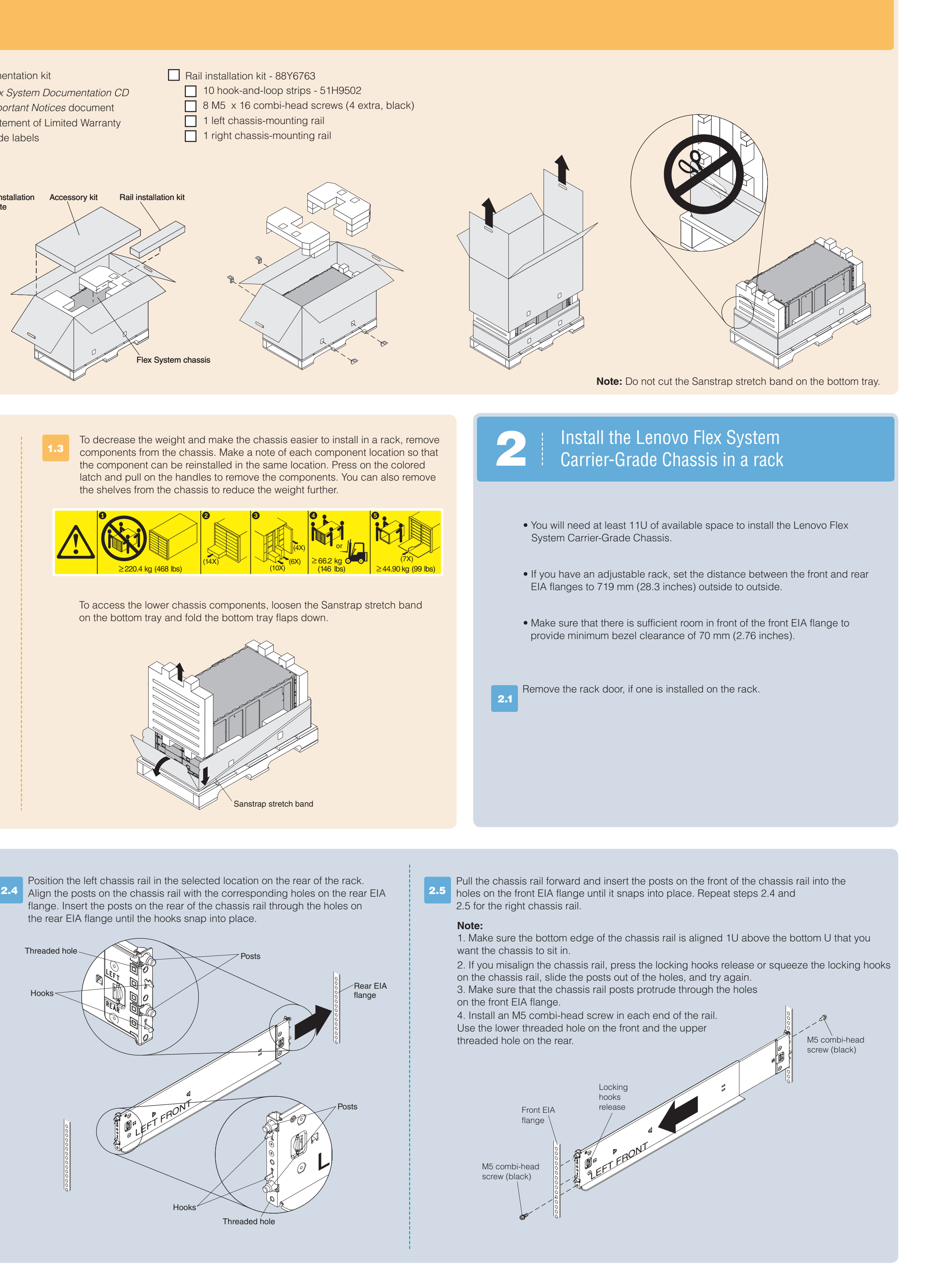

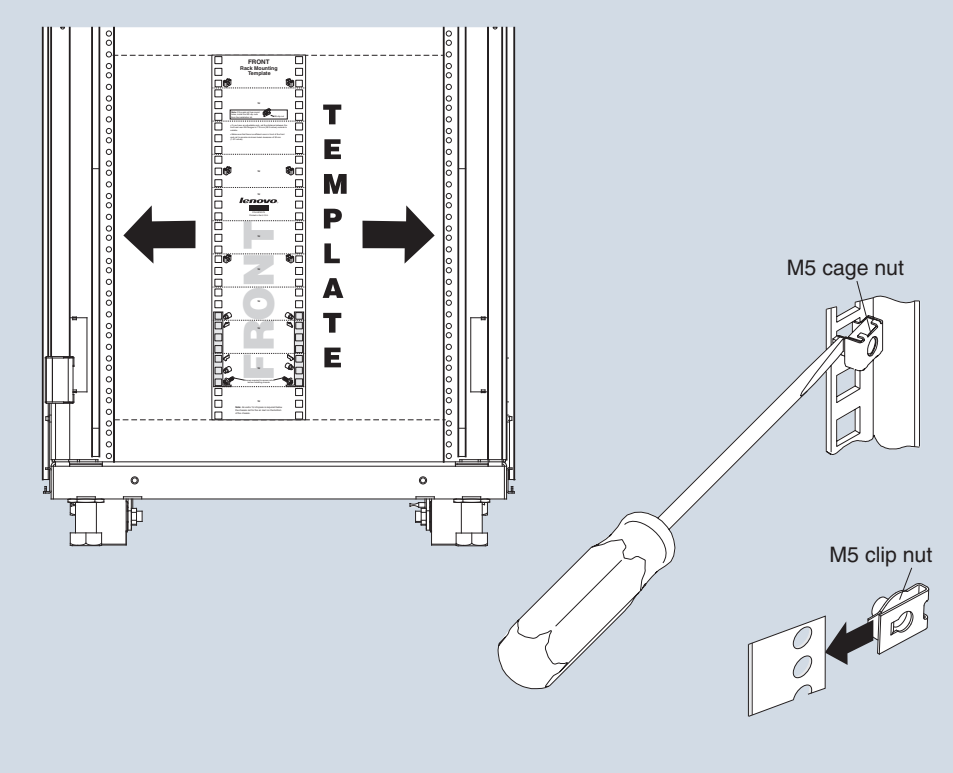

**Note:** Install cage nuts or clip nuts on the front and back EIA flanges.

3.1

 $3.2$ 

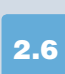

Attach the chassis handles. Align the slots on the handle with the posts on the side of the chassis and slide the handle up until it locks into place.

> 4.6 Set the IP address for each of the components in the chassis. This includes the IP address of the IMM or FSP in each of the compute nodes and the IP address of each of the switches in the chassis. From the CMM user interface, select **Chassis Management > Component IP Configuration**. Then, select a device to change its IP address. **Note:** You must restart each device to show the new IP address.

2.7

Lift the chassis up, place the rear of the chassis onto the chassis rails, and slide the chassis into the rack until the rear chassis handles are near the front rack rails. While you support the front of the chassis, remove each rear handle by pressing inward on the spring latches on the handle and sliding the handle down.

Slide the chassis farther into the rack until the front chassis handles are near the front rack rails, and remove the front handles. Then, slide the chassis all the way into the rack.

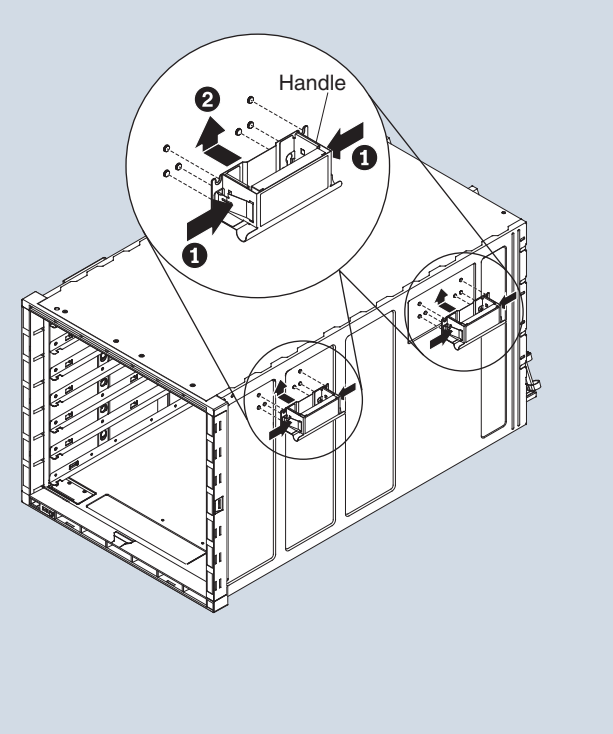

2.11 Connect an earth ground cable to the ground lugs on the rear of the chassis.

2.12 2.13

- IPv6 Link Local Address (LLA)
- Default IPv4 static IP address (192.168.70.100)
- Default user name (USERID)
- Default password (PASSW0RD, where
- the number zero, not the letter O, is used) Network

Reinstall the chassis shelves, if you removed them earlier.

2.14

Reinstall all the components in the chassis.

Install the chassis airborne contaminant filter.

Cable the I/O modules to the network devices in the data network.

### Next Steps

**5.2** configure them. Log in to the user interface of each of the switches in the chassis and

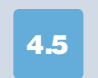

The first time you log in to the CMM, the initial setup wizard opens. Perform the initial configuration of the CMM.

**Network access tag**

The network access tag lists the following initial connection information for the CMM:

 • MAC address • Default host name

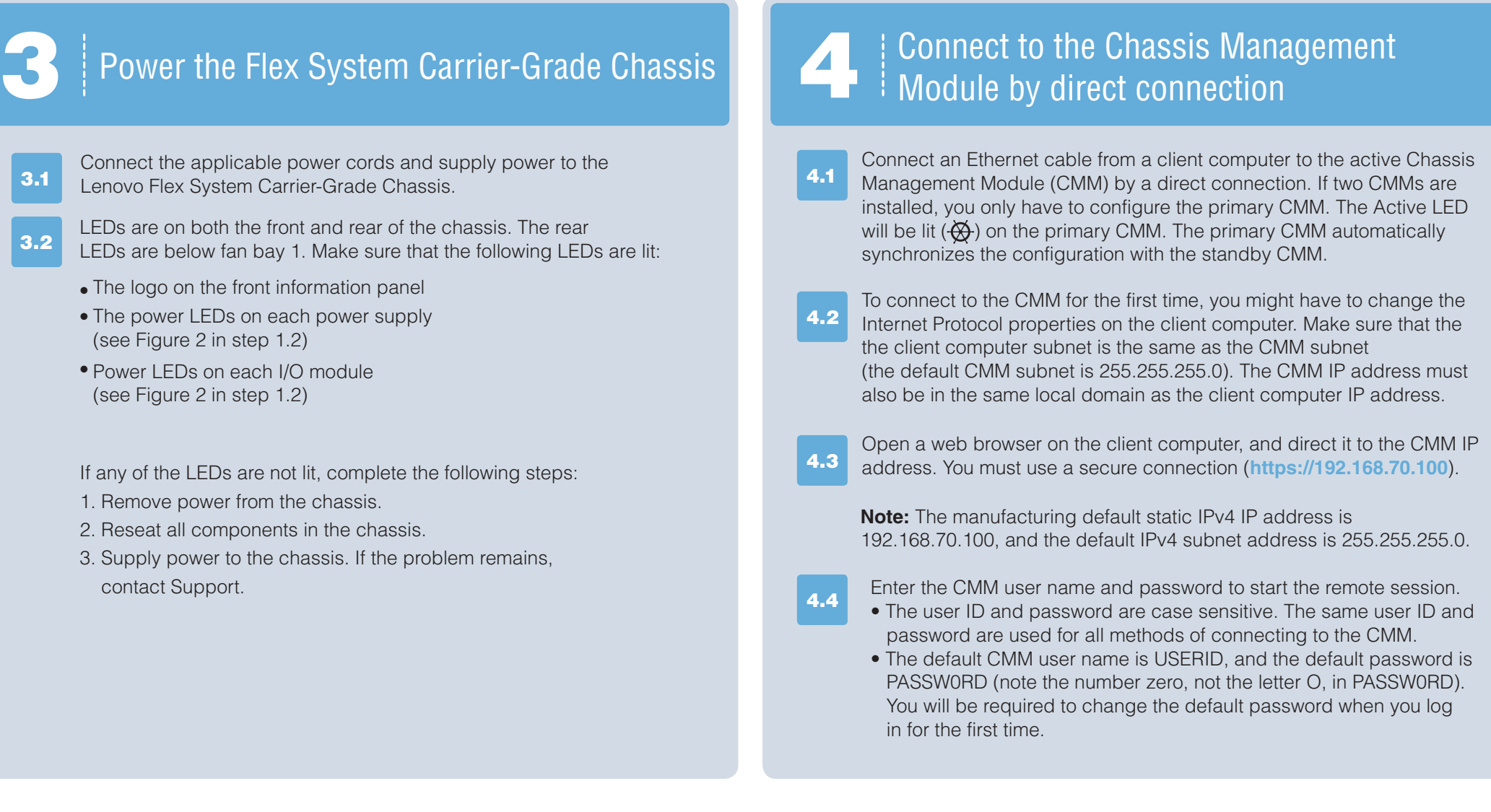

http://pic.dhe.ibm.com/infocenter/flexsys/information /topic/com.ibm.acc.commontasks.doc/commontasks\_intro.html

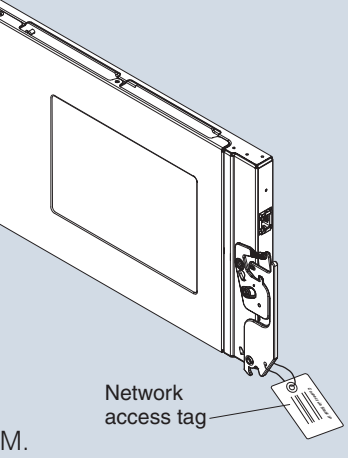

The front of the network access tag lists the CMM MAC address, default host name, and IPv6 LLA, as shown in the following illustration.

The rear of the network access tag lists the default IPv4 static IP address, default user name, and default password, as shown in the following illustration. **Rear**

Install the support brackets that come with the chassis. 1. Align the right support bracket with the four slots on the rear of the chassis (outside of the chassis wall).

 $|2.9|$ 

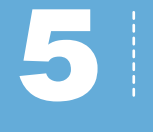

5.1 Restart the CMM from the CMM user interface. As the CMM is restarting, connect a cable from the Ethernet port on the CMM to your network.

The network access tag is attached to the front of the CMM.

Initial setup is now complete. You are ready to begin using the Lenovo Flex System Carrier-Grade Chassis.

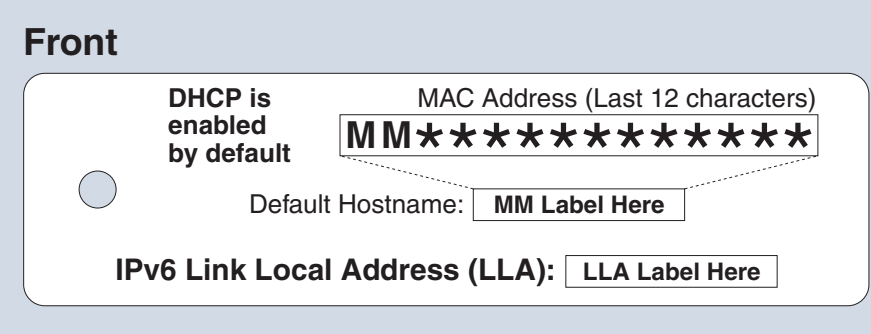

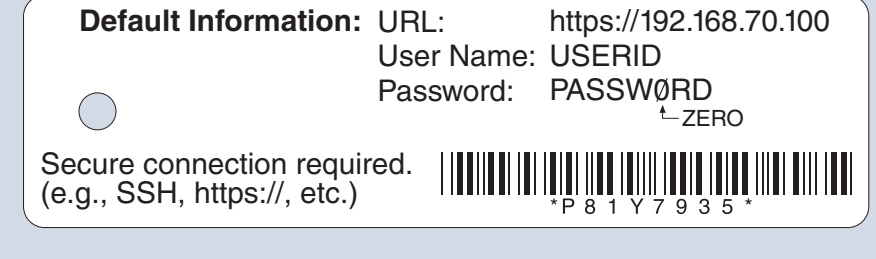

**Note:** When you reinstall the compute nodes, be sure to install from the bottom up (the first node in node bay 1, the second node in node bay 2, and so on).

> The product documentation is available at http://pic.dhe.ibm.com/infocenter/flexsys/information/index.jsp

**For step-by-step instructions for setting up your Lenovo Flex System Carrier-Grade Chassis and performing common management tasks, go to**

2.10

Install the airborne contaminant filter mounting brackets:

- 1. Align the left mounting bracket captive screws with the four empty screw holes on the left side of the chassis bezel.
- 2. Thread the four captive screws through the bezel into the clip or cage nuts to secure the bracket to the chassis.
- 3. Repeat steps 1 and 2 for the right airborne contaminant filter mounting bracket.

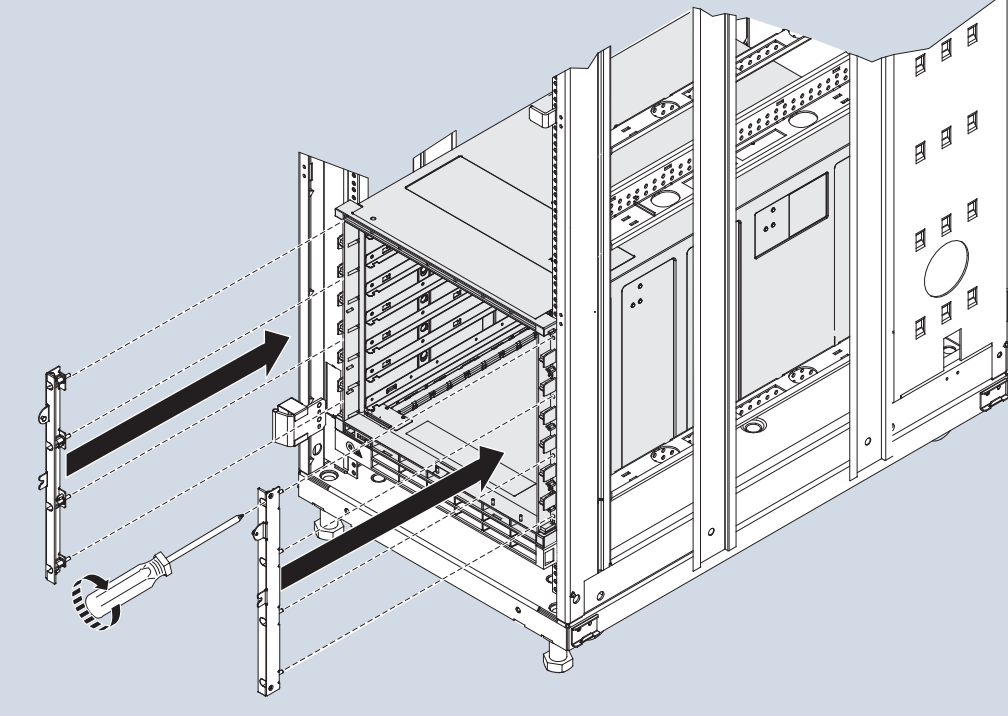

Handle

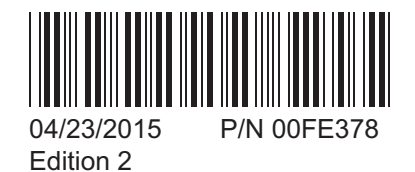

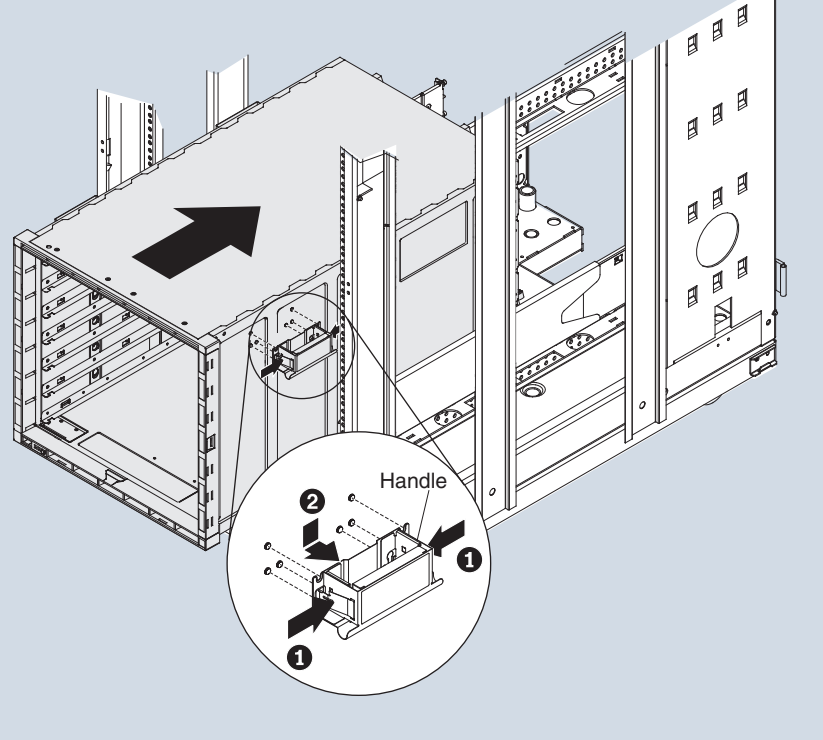

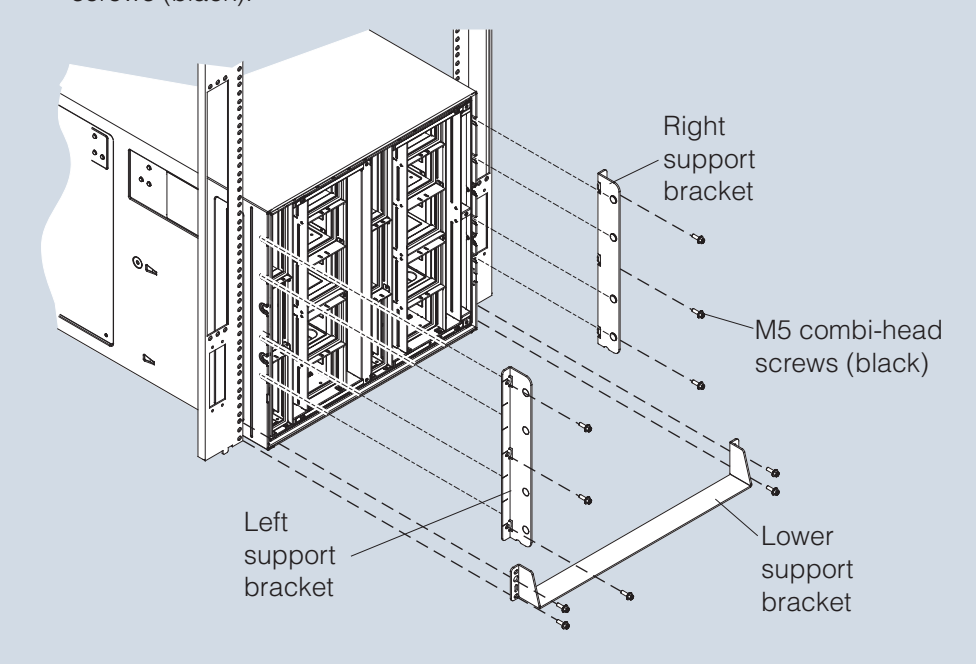

nection

- 2. Slide the support bracket forward until it locks into place in the slots. 3. Secure the support bracket to the rack with three M5 combi-head
- screws (black). 4. Repeat steps 1 through 3 for the left support bracket.
- 5. Fit the lower support bracket to the chassis; then, slide it forward against the rack rails and secure the bracket with four M5 combi-head screws (black).

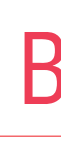

 $\boxed{\mathbf{2.8}}$ 

 $2.15$